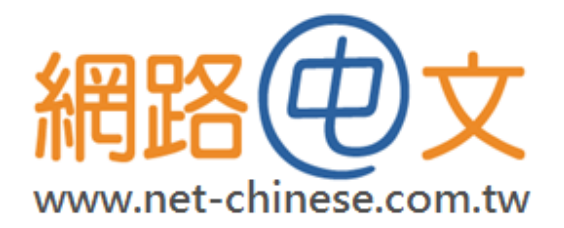

# SSL 憑證簡易教學

### **IBM Lotus Domino Server 8.5**

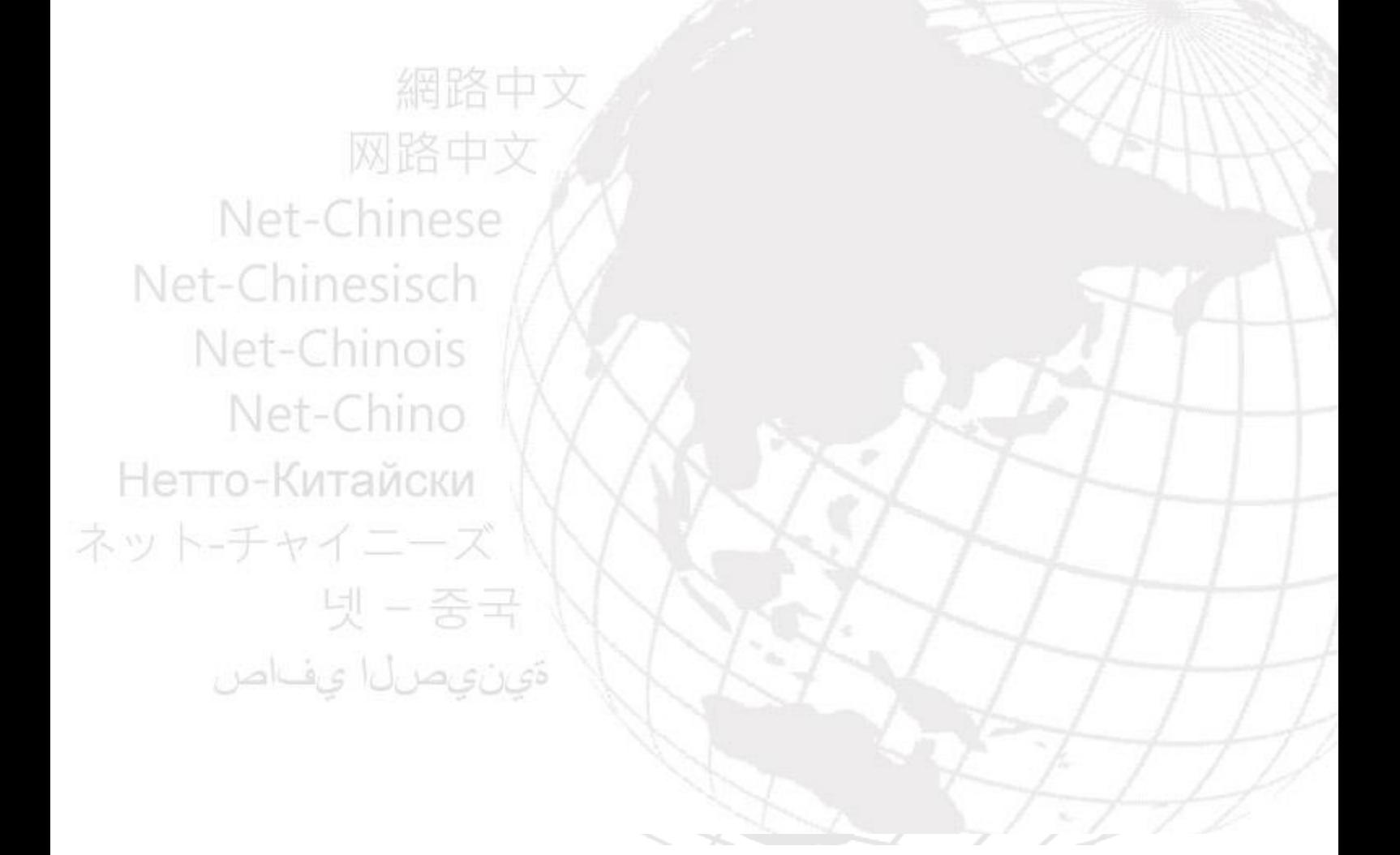

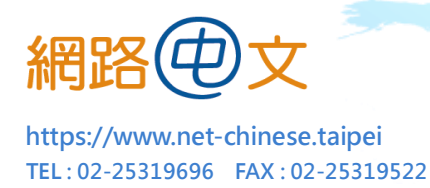

## 特別聲明:

由於每台主機的操作環境或版本都略有不同,客戶的實際做法我們也無法完全掌握, 我們只能提供常規的流程,本教學文件之內容僅供參考,操作前請仔細評估並詳閱主 機相關手冊,若客戶本身不熟悉該系統,建議勿自行操作,如在過程中引發任何額外 的問題,本公司不負擔任何損害賠償責任。

**----------------------------------------------------------------------------------------------------**

產生 CSR 文件(憑證請求文件)

- **1.** 開啟 **Domino** 管理用戶端介面
- **2.** 找到您欲操作的伺服器,點選「**File**」標籤
- **3.** 點選 **Server Certificate Administration Database ( certsrv.nsf )**
- **4.** 透過管理介面找到「**System Database**」,打開 **Domino Server Certificate Administration ( Certsrv.nsf )**
- **5.** 點選「**Create Key Ring**」,並輸入以下資訊 **:**

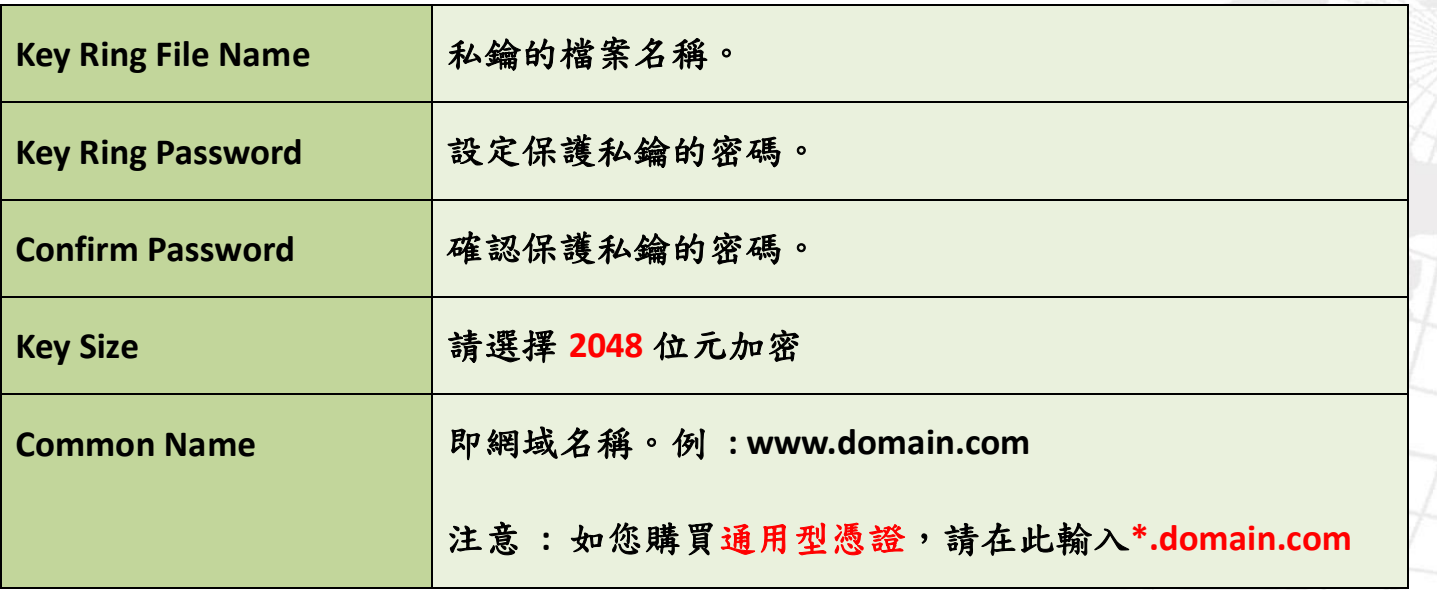

全球域名註冊中心 ICANN 認證授權註冊商 .taipei 委外營運商

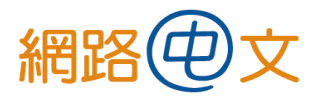

TEL : 02-25319696 FAX : 02-25319522 https://www.net-chinese.taipei

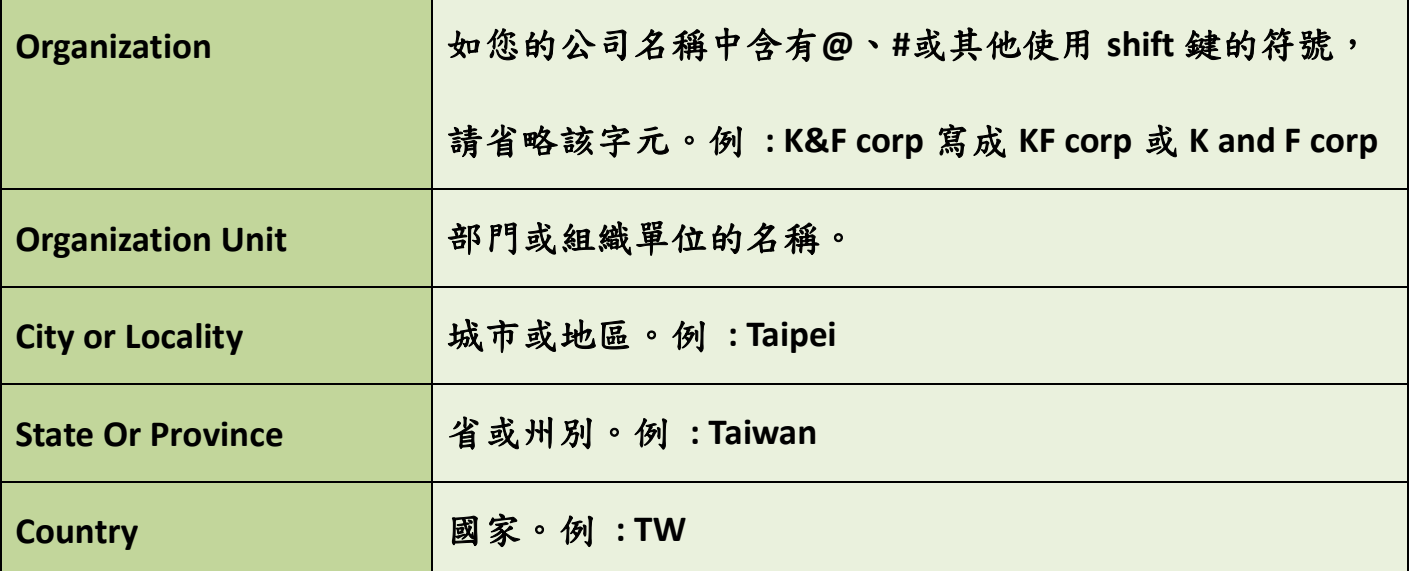

### **6.** 按下「**Create Key Ring**」,並確認填寫的內容無誤後 ,點選「**OK**」

**(**請保存好您的私鑰,建議備份並勿外流 **)**

- **7.** 點選「**Create Certificate Request**」,開始生成 **CSR** 文件,此時會先要求您輸入先前
	- 設定的私鑰密碼。

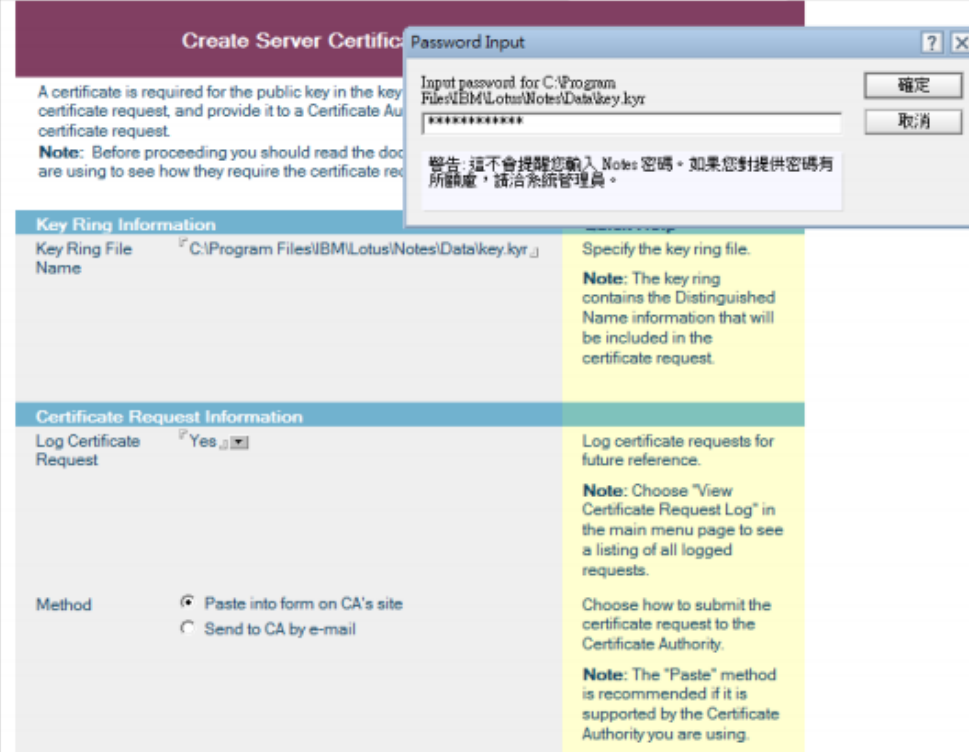

#### 全球域名註冊中心 ICANN 認證授權註冊商 .taipei 委外營運商

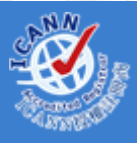

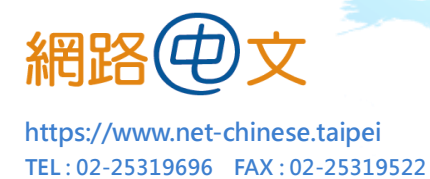

**8.** 接下來請將產生好的 **CSR** 文件複製並貼在「記事本」裡,形成 **txt** 檔。

**9.** 請將此 **txt** 檔轉交給我們,我們即能開始替您申請憑證。**(**原檔請自行妥善保存**)**

### 二、 安裝 SSL 憑證

當憑證核發下來後,將以 zip 檔的方式寄給您。

請解壓縮並取出檔案,此時可能有 **3** 種情況,

**A.** 內含 **1** 個 **cer** 檔 **:** 

這代表廠商已將憑證檔以及所有中繼憑證檔**(CA)**合併,請直接將此 **cer** 檔匯入, 即能在主機裡看到所有憑證檔。

- **B.** 內含 **2** 個檔,分別是**.ca-bundle** 檔與**.crt** 檔 **: .ca-bundle** 檔為所有中繼憑證檔**(CA)**的合併檔,**.crt** 檔則是真正的憑證檔,請分 別將此兩者匯入主機裡。**(**如主機裡已有 **CA** 憑證,只需匯入**.crt** 憑證檔即可**)**
- **C.** 內含 **4** 個檔,分別是 **rootCA** 檔**(**根憑證**)**、**2** 個 **CA** 檔和**.crt** 檔 **:**  同**(B)**,請參考自身的主機是否有需要再匯入根憑證與中繼憑證,如不確定請仍 匯入,如原主機裡的根憑證與中繼憑證尚有效,請直接匯入**.crt** 檔即可。

Net-Chinese

Net-Chinesisch

- **1.** 開啟 **Domino** 管理用戶端介面
- **2.** 找到您欲操作的伺服器,點選「**File**」標籤 Net-Chino
- **3.** 點選 **Server Certificate Administration Database ( certsrv.nsf )**
- **4.** 透過管理介面找到「**System Database**」,打開 **Domino Server Certificate**

**Administration ( Certsrv.nsf )**

全球域名註冊中心 ICANN 認證授權註冊商 .taipei 委外營運商

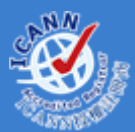

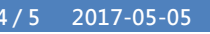

- **5.** 點選「**Install Certificate into Key Ring**」
- **6.** 輸入私鑰檔名

TEL : 02-25319696 FAX : 02-25319522 https://www.net-chinese.taipei

**7.** 在「**Certificate Source**」下選擇「**File**」標籤,然後在「**File Name**」輸入憑證檔名

**(**如您選擇「**Clipboard**」標籤,則是把憑證先以記事本開啟再將內容複製過來**)**

- **8.** 點選「**Merge Certificate into Key Ring**」
- **9.** 輸入私鑰密碼並點選「**OK**」,完成憑證安裝

### 三、 安裝中繼(根)憑證

- **1.** 依同樣步驟打開 **Domino Server Certificate Administration ( Certsrv.nsf )**
- **2.** 點選「**Install Trusted Root Certificate into Key Ring**」
- **3.** 後續步驟與前述之安裝主憑證相同
- **4.** 點選「**Merge Trusted Root Certificate into Key Ring**」
- **5.** 輸入私鑰密碼並點選「**OK**」,完成憑證安裝

Net-Chinese Net-Chinesisch Net-Chinois Net-Chino Нетто-Китайски ネット-チャイニーズ ةورن وصررليا وإفساص

#### 全球域名註冊中心 ICANN 認證授權註冊商 .taipei 委外營運商